# PST LB209 Uživatelský manuál

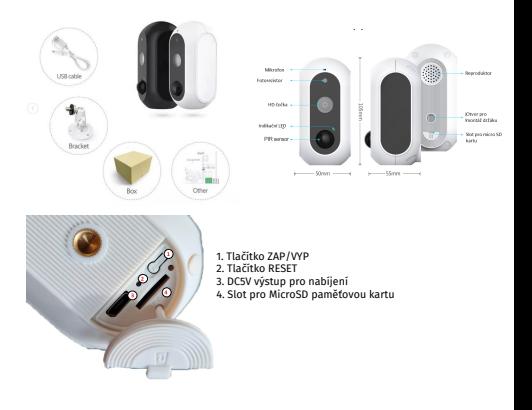

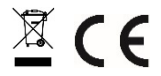

Tato bezpečnostní kamera slouží k prevenci trestného činu a především ke vzdálenému sledování monitorovaného prostoru přes Internet. Lze ji ovládat bezdrátově pomocí aplikace pro operační systémy Android a iOS. Microsoft Windows nejsou podporovány. Kamera je určena pouze pro vnitřní používání.

Poznámky:

- Kameru obnovíte do továrního nastavení stiskem a podržením tlačítka "RESET" po dobu 3-5 vteřin.
- Kameru lze připojit pouze na viditelné Wifi sítě. Skryté nejsou podporovány.
- Přehrávání videí na dálku z paměťové karty lze až po deseti minutách od vložení karty do kamery.
- Kamera podporuje max. 64GB paměťové karty

## **STAŽENÍ APLIKACE**

- 1. Android: stáhněte si aplikaci "Smart Life" na GooglePlay. Jako alternativu můžete využít aplikaci **Tuya**. Veškrá nastavení a vzhled jsou totožná s aplikací Smart Life
- 2. iPhone: stáhněte si aplikaci "Smart Life" z App Store.

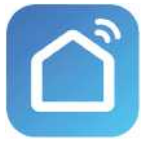

**Smart Life**

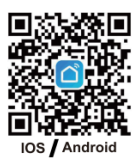

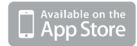

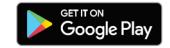

### **REGISTRACE A PŘIHLÁŠENÍ**

- 1. Spusťte ve svém chytrém telefonu aplikaci ..Smart Life"
- 2. Zaregistrujte a přihlaste se.

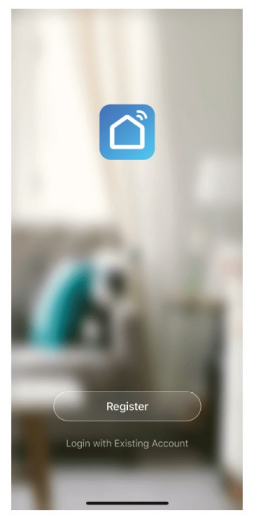

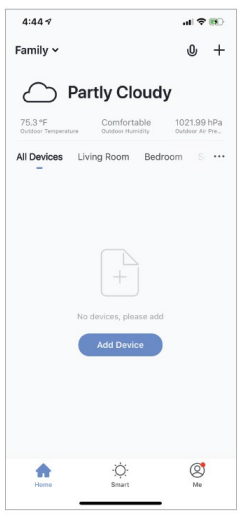

#### **PŘIDAT ZAŘÍZENÍ**

- 1. Plně nabitou kameru zapněte. Abyste dostali kameru do továrního nastavení a mohli tím úspěšně dokončit párování s aplikací, podržte tlačítko RESET.
- 2. Zkontrolujte, zda je telefon připojen k vaší síti Wi-Fi a zda se jedná o síť 2,4 GHz.
- 3. Stiskněte symbol (+) v pravém horním rohu aplikace a vyberte položku Security camera ze seznamu zařízení, která chcete přidat. Potvrďte, že LED indikátor kamery bliká rychle.

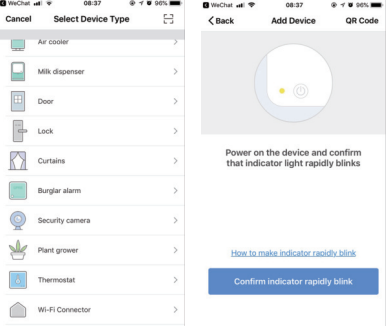

- 4. Stiskněte tlačítko "next step" (další krok).
- 5. Zkontrolujte, zda je telefon připojen k síti Wi-Fi, k níž bude připojeno zařízení. Zadejte své heslo k síti Wi-Fi.
- 6. Postupujte podle pokynů v aplikaci a ponechte QR kód na obrazovce před kamerou, tak aby jej kamera byla schopná přečíst.

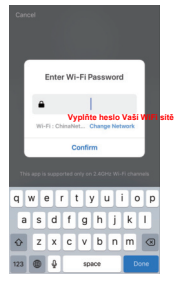

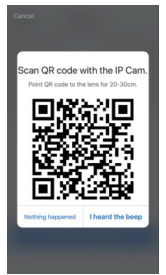

- 7. Spustí se proces připojení. Při připojování nevypínejte Wi-Fi kameru ani telefon. Vyčkejte na dokončení procesu připojení.
- 8. Jakmile úspěšně zařízení přidáte, pojmenujte jej tak, jak chcete, aby bylo nazváno v aplikaci. Wi-Fi kamera je připravena k použití.

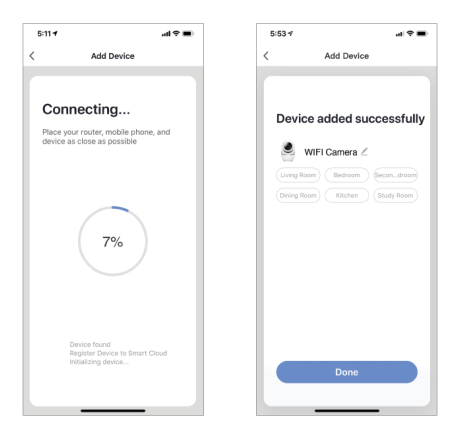

#### **PUSH ZPRÁVY**

- 1. Zprávy pro všechna zařízení připojená k aplikaci můžete zapnout/vypnout kliknutím na tlačítko "Me" v pravé dolní části obrazovky.
- 2. Poté klikněte na tlačítko "Settings". Odtud můžete zapínat/ vypínat všechny zprávy.

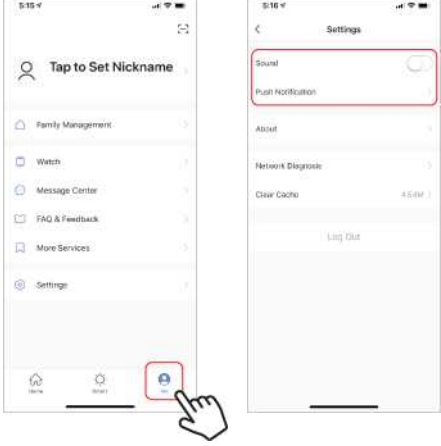

### **ODSTRANĚNÍ ZAŘÍZENÍ**

- 1. Na domovské obrazovce klikněte na zařízení, které chcete odebrat.
- 2. Potom klikněte na symbol úprav v pravém horním rohu obrazovky.
- 3. Odtud následně klikněte na tlačítko "Remove device" ve spodní části obrazovky.

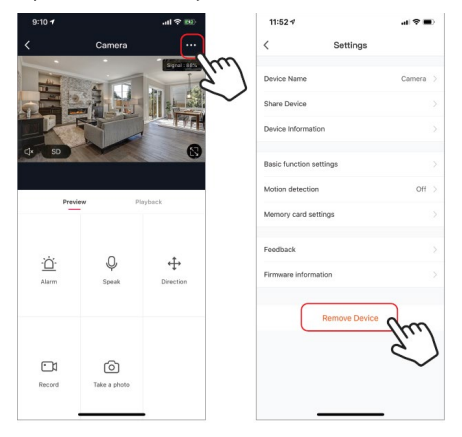

#### **FUNKCE APLIKACE**

# **Živý náhled**

Chcete-li zobrazit živé video, jednoduše klikněte na zařízení v části "All devices" a ihned uvidíte živé video v horní části obrazovky. Nakloňte telefon na bok nebo stiskněte tlačítko celé obrazovky v pravém dolním rohu živého videa, aby se vaše živé záběry zobrazovaly na celé obrazovce telefonu.

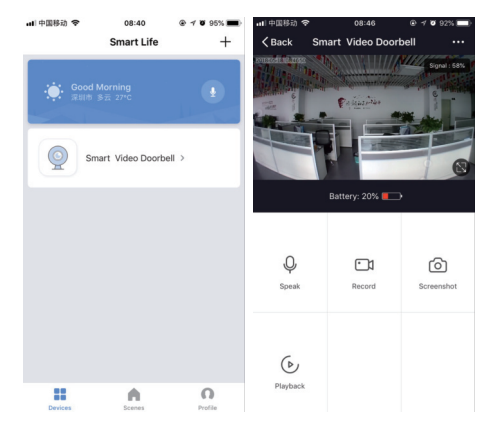

#### **Detekce pohybu**

Kamera používá infračervené senzory, když se v jeho detekční oblasti objeví osoba nebo předmět. Jakmile je detekován pohyb, obdržíte push zprávu na telefon.

Pro přístup k ovládání detekce pohybu stiskněte tlačítko pro nastavení kamery vpravo nahoře(3 tečky). Na další stránce můžete vybrat volbu detekce pohybu ("motion detection"). Odtud ji můžete zapnout/vypnout a dále nastavovat citlivost. Přístup k této možnosti také získáte stiskem tlačítka "alarm" na hlavní stránce kamery.

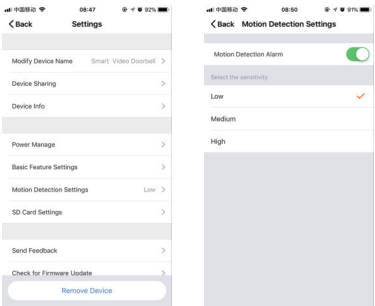

#### **Sdílení zařízení**

Chcete-li sdílet přístup ke kameře s účtem Smart Life jiného uživatele, stiskněte tlačítko možností kamery v pravé horní části hlavní obrazovky kamery (3 tečky). Poté klikněte na "Share Device" ("Sdílet zařízení"). V dolní části další stránky stiskněte "Add Sharing" ("Přidat sdílení"). Poté zadejte e-mail osobního účtu Smart Life, s nímž chcete kameru sdílet. Tento uživatel pak obdrží příslušnou zprávu a následně bude mít přístup ke sledování vaší kamery na svém telefonu pomocí aplikace Smart Life.

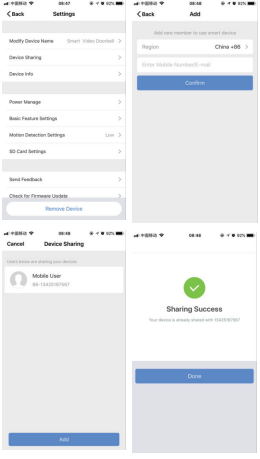